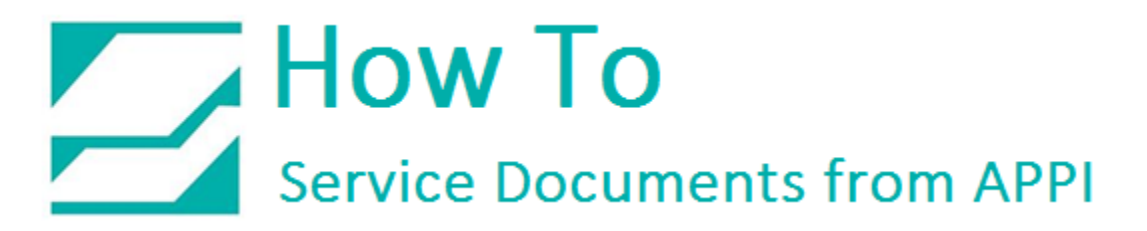

#### **Document: #HT000155**

#### **Document Title: Store and Print Labels for Crosstex T-1000**

#### **Product(s): T-1000**

#### **Procedure:**

*Zebra Setup Utilities*

Zebra Setup Utilities (ZSU) is available for download [here.](https://www.zebra.com/us/en/support-downloads/printers/industrial/110xi4.html)

You may need to scroll down the page to find the Zebra Setup Utilities.

Install the software on a computer that is connected to the printer via USB cable (such as a laptop).

#### Open ZSU.

Once set up with ZSU, make sure your printer is highlighted, and click "Open Communication With Printer".

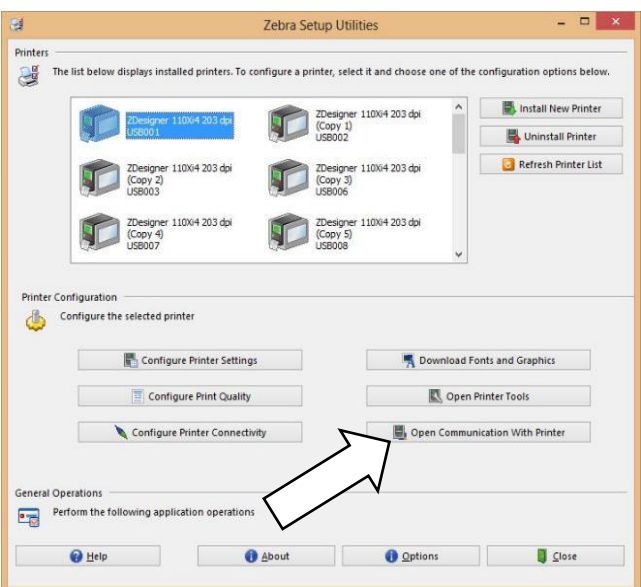

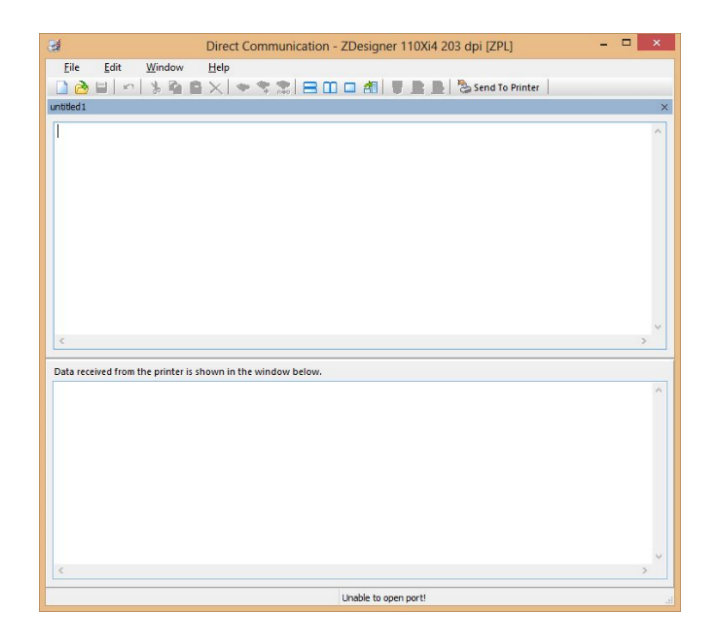

This window will appear.

# How To<br>Service Documents from APPI

Go to "File – Open".

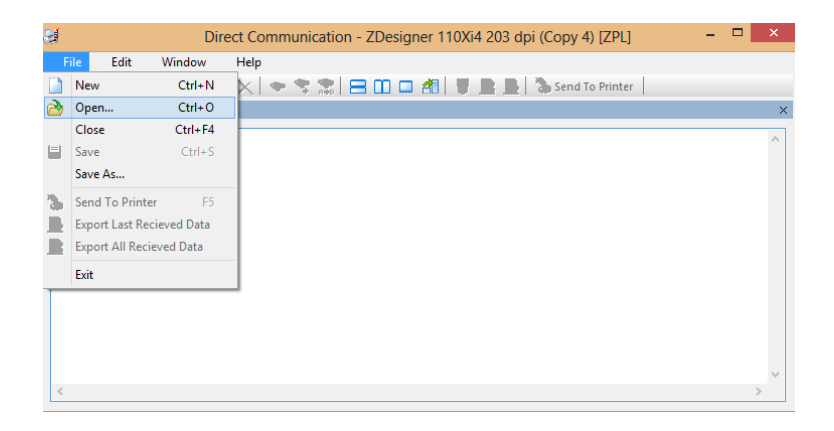

Browse to where your .ZPL files are saved.

Select 1.ZPL and click "Open".

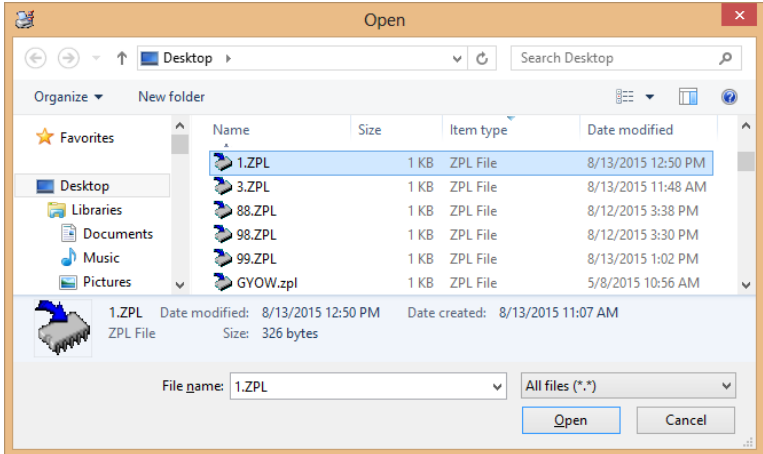

Your screen will have the contents of 1.ZPL on it.

Click "Send To Printer".

There will be no response from the printer.

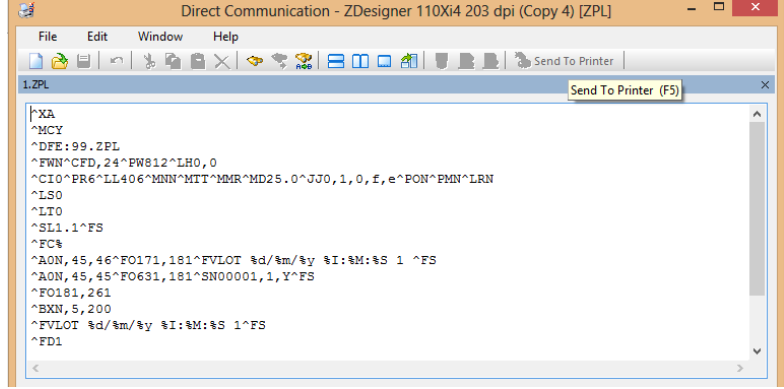

## How To Service Documents from APPI

Go to "File – Close".

Repeat these steps and load 3.ZPL.

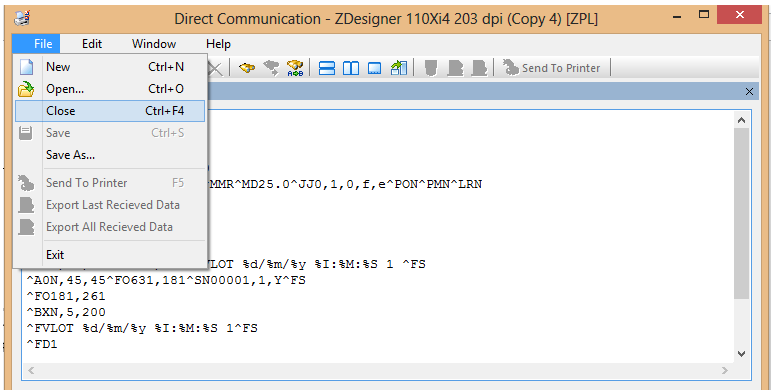

### On the T-1000, go to "Printer Settings – Stored Labels".

If this box says "Reprint ON", or "Overwrite", press it until it says "Reprint OFF".

Press the Green Button labeled "Label #".

Type in 1 or 3. The label will load, and you can start printing.

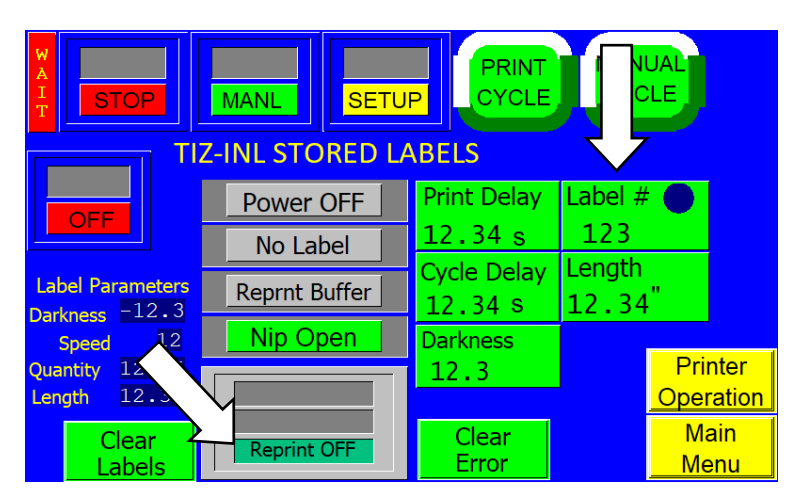